# T CAMPUS EVENT SERVICES

### **25Live Event Scheduling** | Approving/Rejecting Events

### ❶ **View your task list.**

When someone requests an event in a location or with a resource for which you are assigned as an approver, you will be assigned a task in 25Live. At the end of each day, you will receive an email notification about any new tasks assigned to you that day. Additionally, upon logging into 25Live (or refreshing the page within a current 25Live session), the number of outstanding tasks will appear in the toolbar.

#### Ⓐ Access your task list.

**1.** Select the **Tasks** button in the top toolbar.

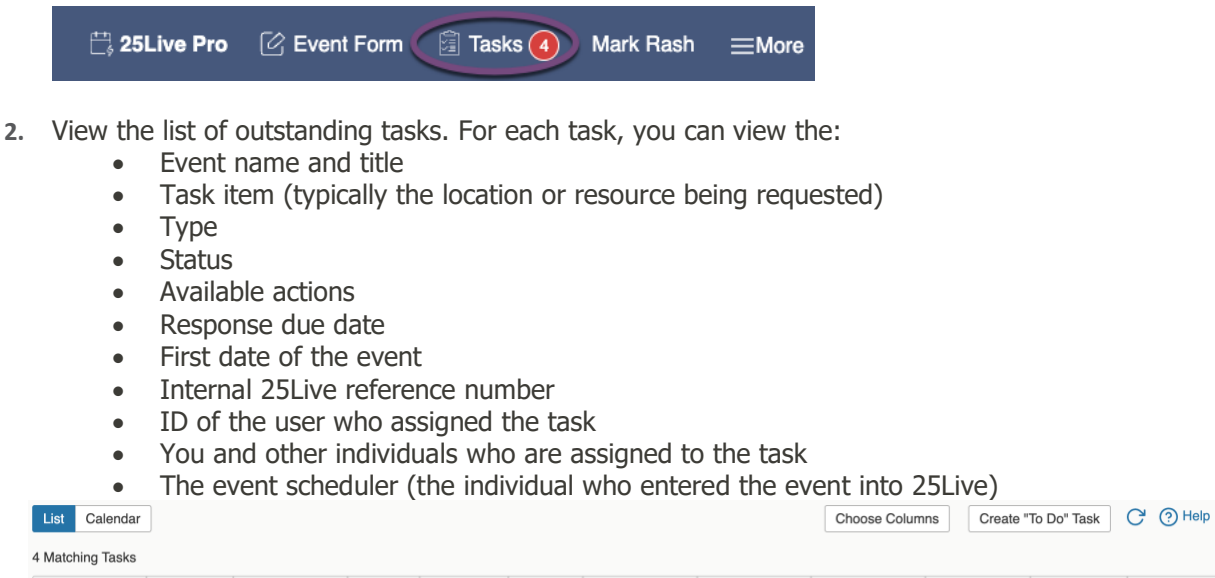

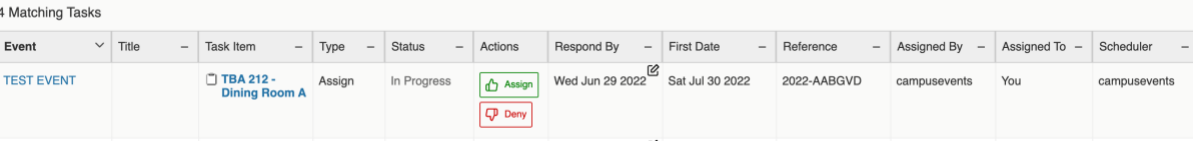

#### Ⓑ Review your outstanding task(s).

**1.** To view the details of the event, select the event name in the **Event** column.

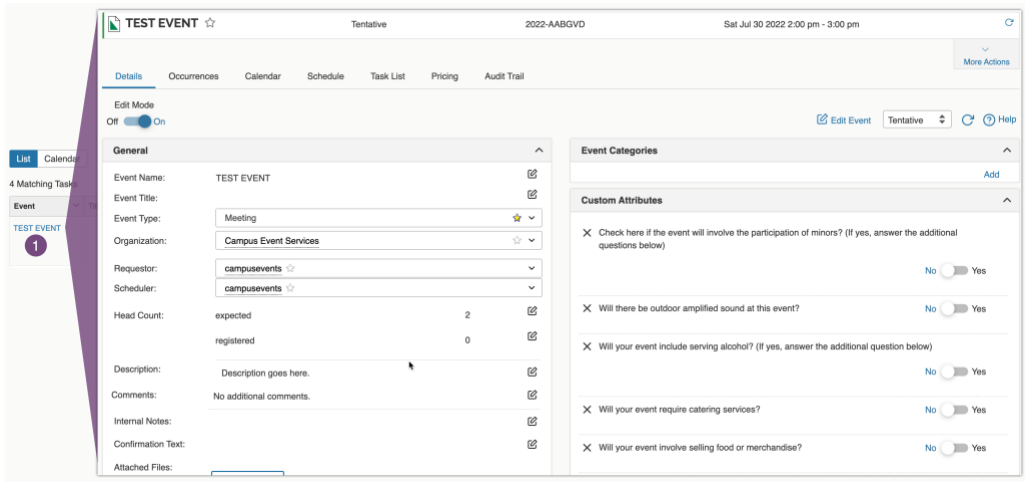

## **25Live Event Scheduling** | Approving/Rejecting Events

**2.** To view the details of the location or resource being requested, select the **Task Item**.

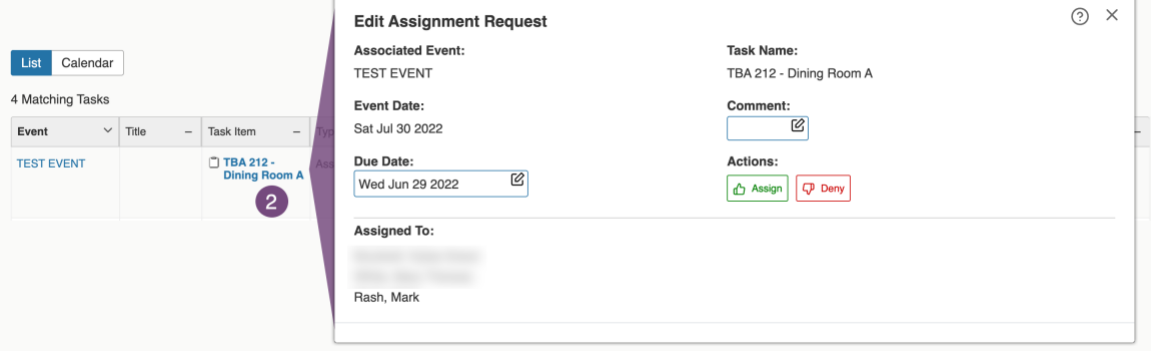

- **3.** Select an action to take on this task:
	- a. If you approve of the location or resource requested for this event,
		- i. Select **Assign**.
		- ii. Allow a few seconds for the assignment to complete. This action  $\frac{\partial n}{\partial y}$  assigns the location or resource to the event. It does *not* move the event from *tentative* to *confirmed* state.
		- iii. Select the event name from the **Event** column.
		- iv. In the upper right, change the **Event State** dropdown from **Tentative** to **Confirmed**. This will complete the event approval and send an email notification to the scheduler.

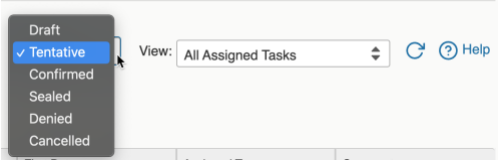

- b. If you do not approve of the location or resource,
	- i. Select  $\bigcirc$  **Deny**.
	- ii. Allow a few seconds for the assignment to complete. This action only denies the location or resource for this event. It does *not* cancel the event or remove it from *tentative* state.
	- iii. If you need to also cancel the event, select the event name from the **Event** column and, in the upper right, change the **Event State** dropdown from **Tentative** to **Cancelled**. This will complete the event denial and send an email notification to the scheduler.
	- iv. Notify the scheduler and/or requestor of the location or resource denial, including an explanation and any additional information regarding how the individual might edit the event for a successful approval.

You can also view and manage tasks while viewing an event in 25Live. To do so, select the **Task List** to view all tasks associated with the event. From here, you can approve or deny requests, after which you must also be sure to update the **Event State** dropdown from Tentative to either Confirmed or Cancelled.

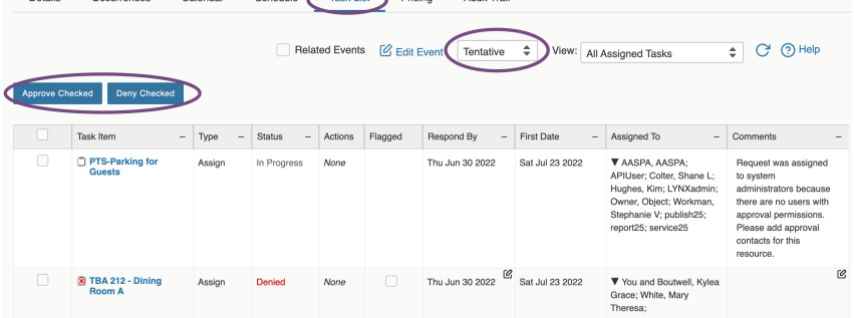

 $\overline{a}$  and  $\overline{a}$  and  $\overline{a}$  and  $\overline{a}$  and  $\overline{a}$  and  $\overline{a}$